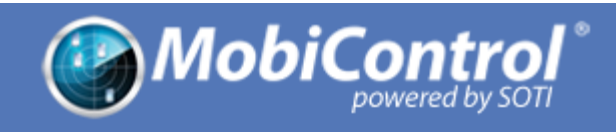

# **Using the MobiControl Stage Barcode Generator: Android Platform**

**Contents**

**Overview**  Step 1: Project Info Step 2: Settings Configure Settings APN Device Agent Setting Date & Time Synchronization File Download **Set Fixed Date**  Time Zone WiFi **WEP**  WPA-PSK and WPA2-PSK 802.1x Enterprise WiFiConfig.apk Settings Done: Barcode Generated **Settings** 

## **Overview**

The MobiControl Stage Barcode Generator is a utility for creating barcodes that enable you to quickly and easily enroll mobile devices in MobiControl. In the MobiControl Stage Barcode Generator you create a configuration profile containing various configuration settings that are then encoded into barcodes. When scanned later using the MobiControl Stage app on the mobile device, these barcodes instruct the mobile device to do one or more of the following:

- Set basic configuration settings that enable the device to connect to the MobiControl Services (e.g., WiFi, APN, date and time, enrollment ID)
- Download files from FTP/HTTP servers
- Connect to the MobiControl Deployment Server and download and install the MobiControl Device Agent

The MobiControl Stage Barcode Generator presents a series of panels and dialog boxes in which you specify the configuration settings that make up your configuration profile and that you want encoded into the barcodes. You can also save the configuration profile to a file for later modification and reuse. This document describes what information you need to specify in each panel and dialog box.

## Step 1: Project Info

In this panel you specify basic information about the configuration profile you are creating. You can also load an existing profile, or clear the current profile.

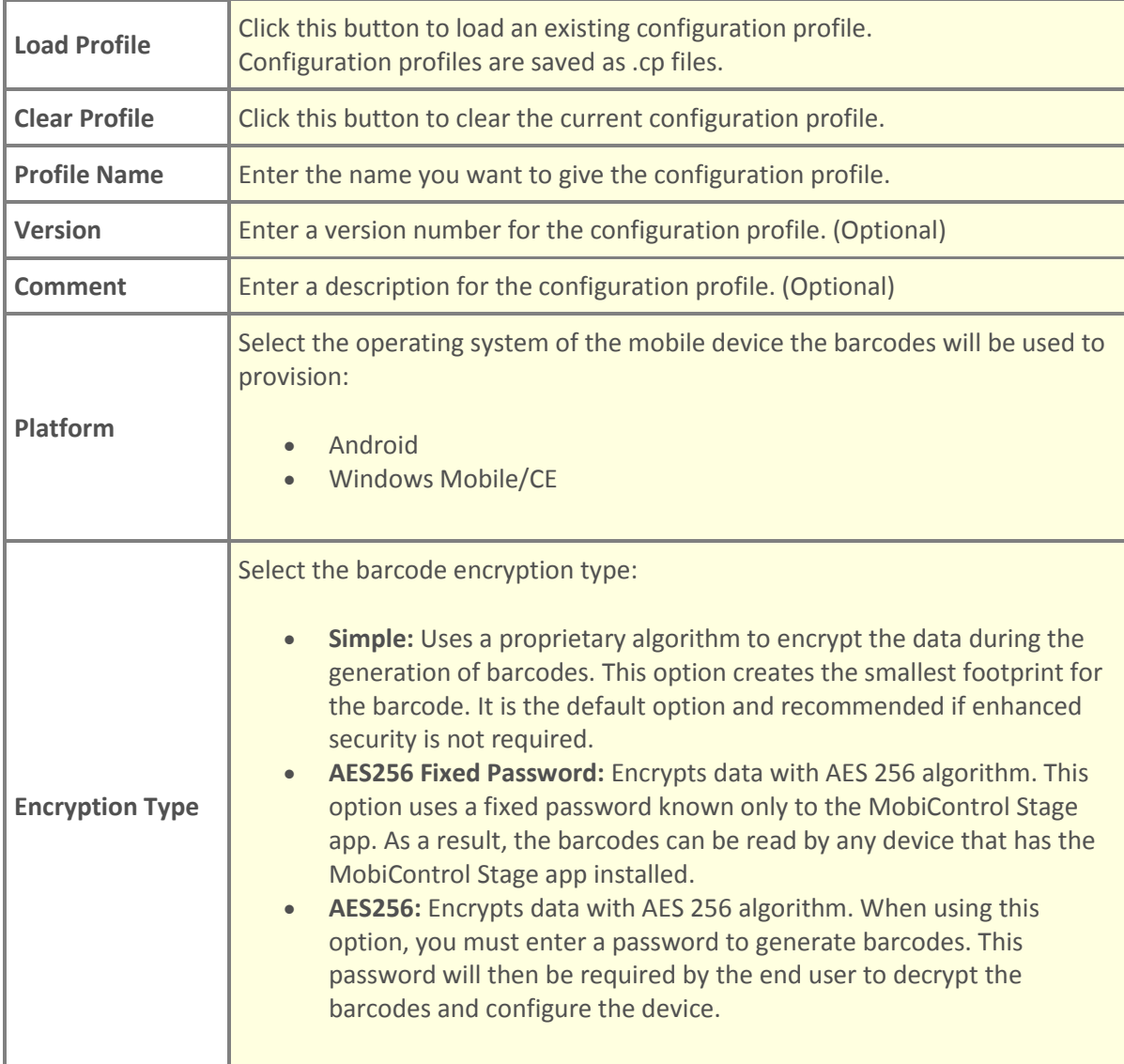

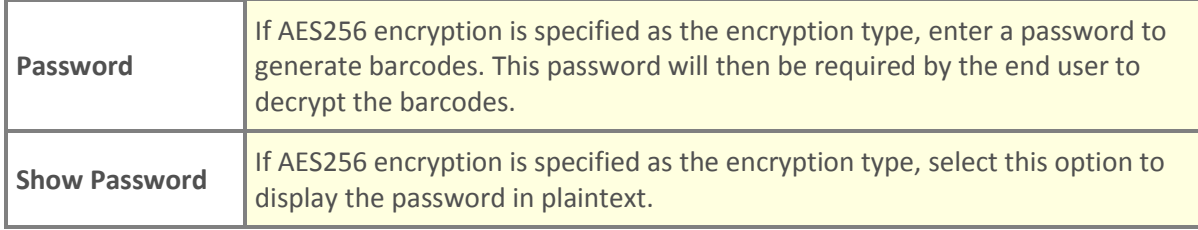

## Step 2: Settings

In this panel you add configuration settings to the configuration list, or remove settings from the list. You can also select a setting in the list and edit it.

Generally, configuration settings will be applied to the mobile device in the order they appear in the list. (The only exception to this rule is connectivity settings, which are always applied first regardless of where they appear in the list.) You can move a setting up or down in the list by selecting it and using the **Up Arrow** or **Down Arrow** buttons to the right of the list.

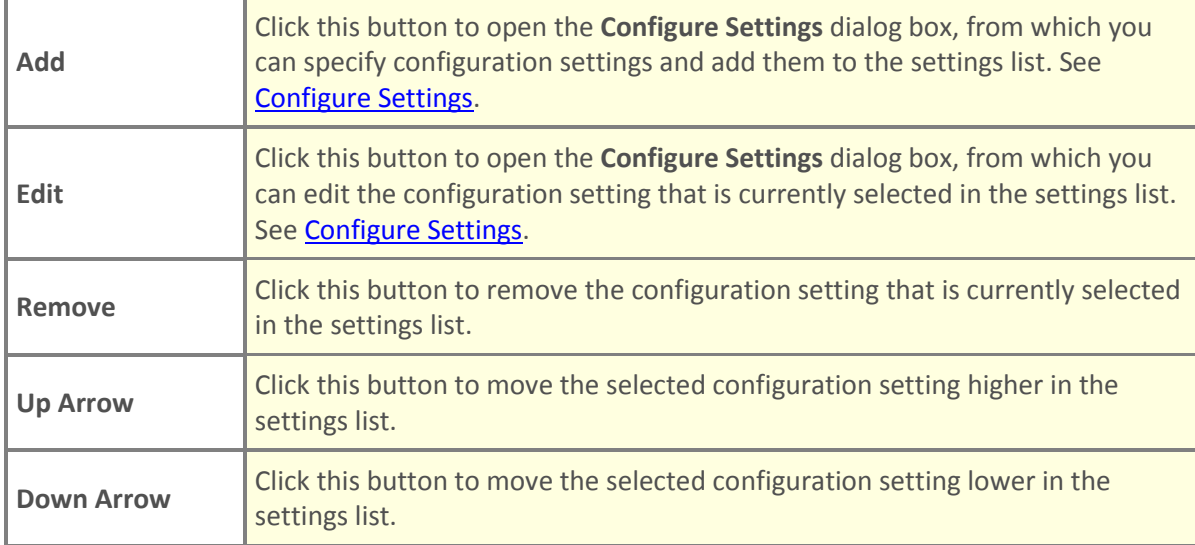

## Configure Settings

In this dialog box you specify the type, name, and details of the configuration setting you want to add to the configuration settings list.

Once you have selected a configuration setting type from the list, additional fields specific to that type appear in the dialog box. The fields for each setting type are described in the following sections.

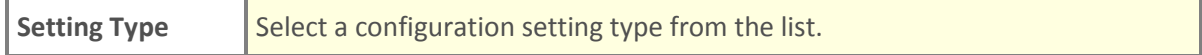

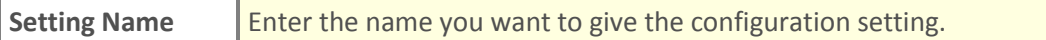

### APN

Complete these fields to configure Access Point Name (APN) settings on the mobile device.

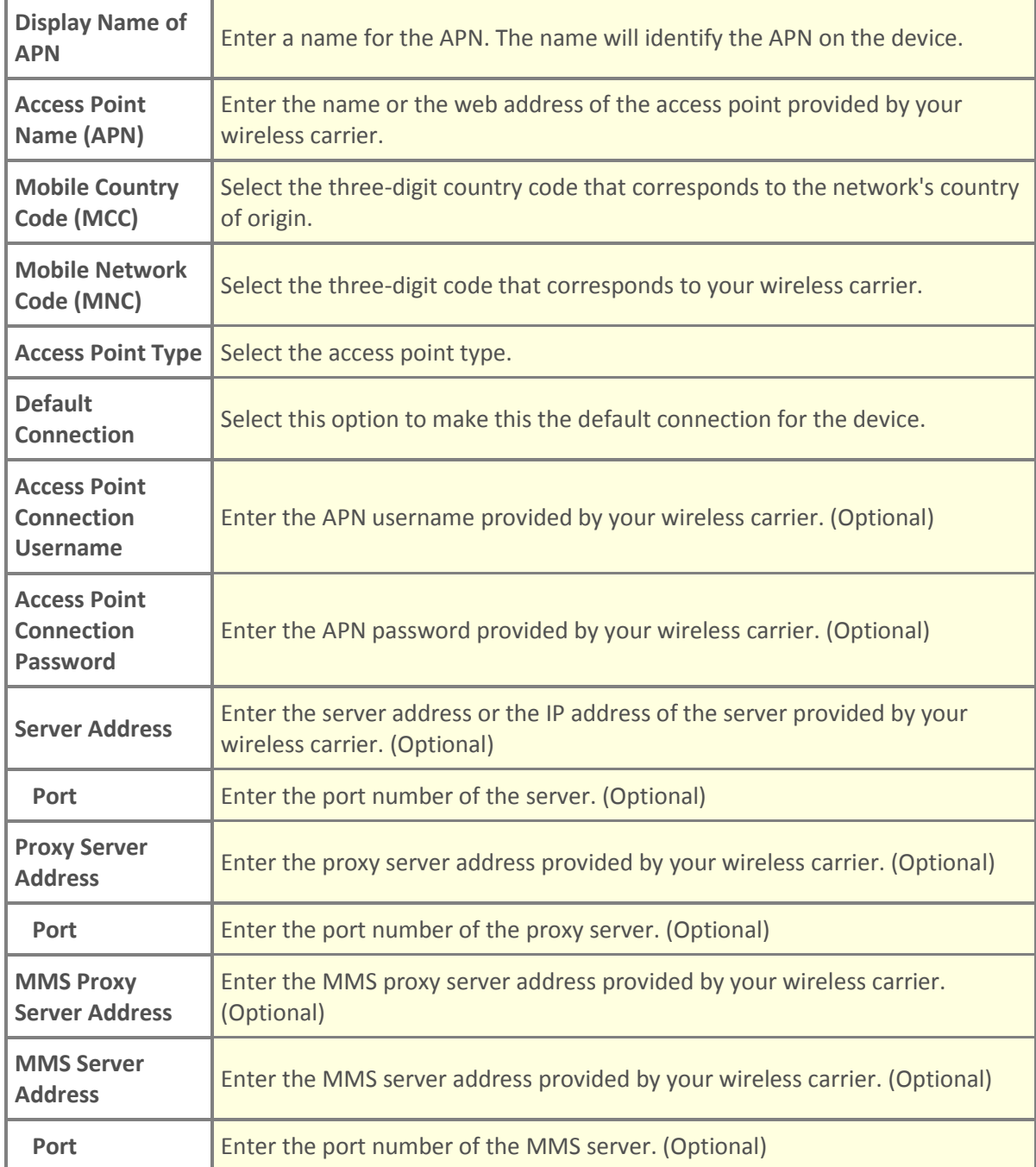

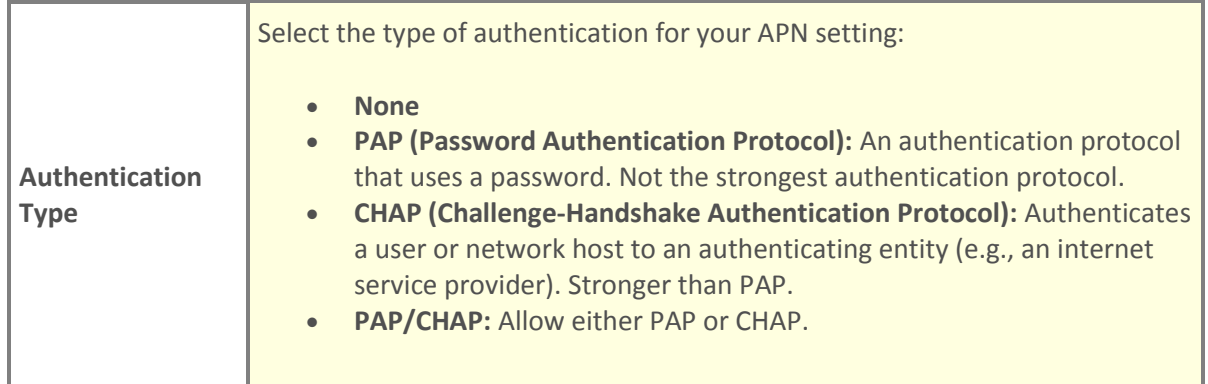

#### Device Agent Setting

You can configure the MobiControl Device Agent and enroll the device into management services. There are two options for configuring Device Agent settings:

- Enrollment ID
- Deployment server settings (server address, site name, etc.)

**Note:** Only one of the above options can be used; when you select an option the other option becomes disabled.

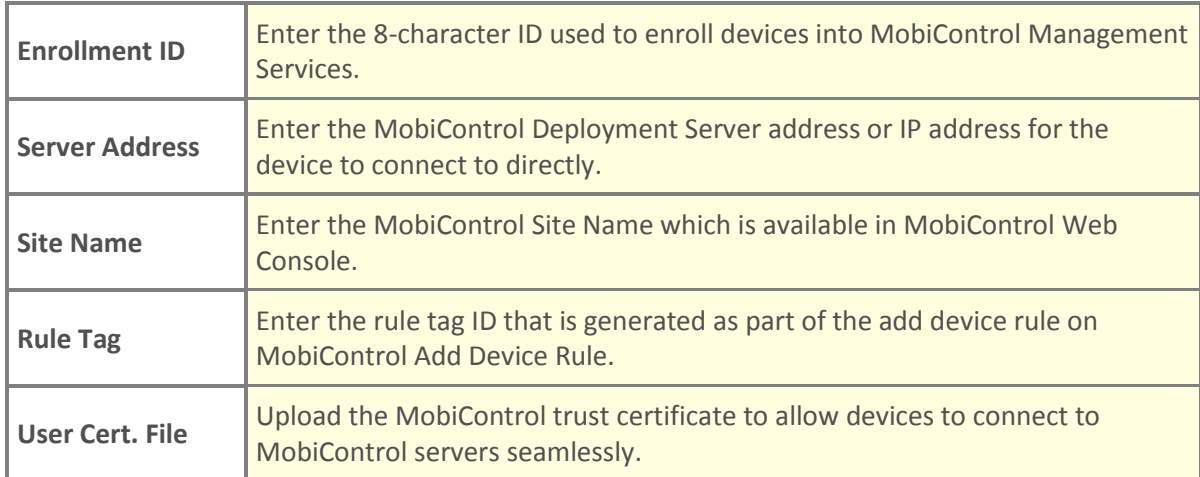

### Date & Time Synchronization

This setting enables you to specify an SNTP/NTP server to configure date and time on the device.

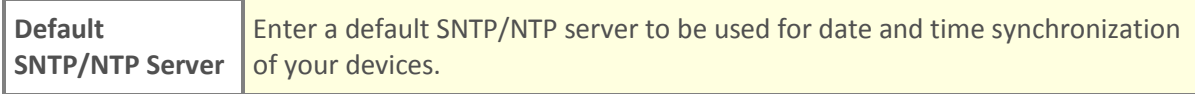

#### File Download

This setting enables you to specify a file to be downloaded from an FTP or HTTP server onto the device.

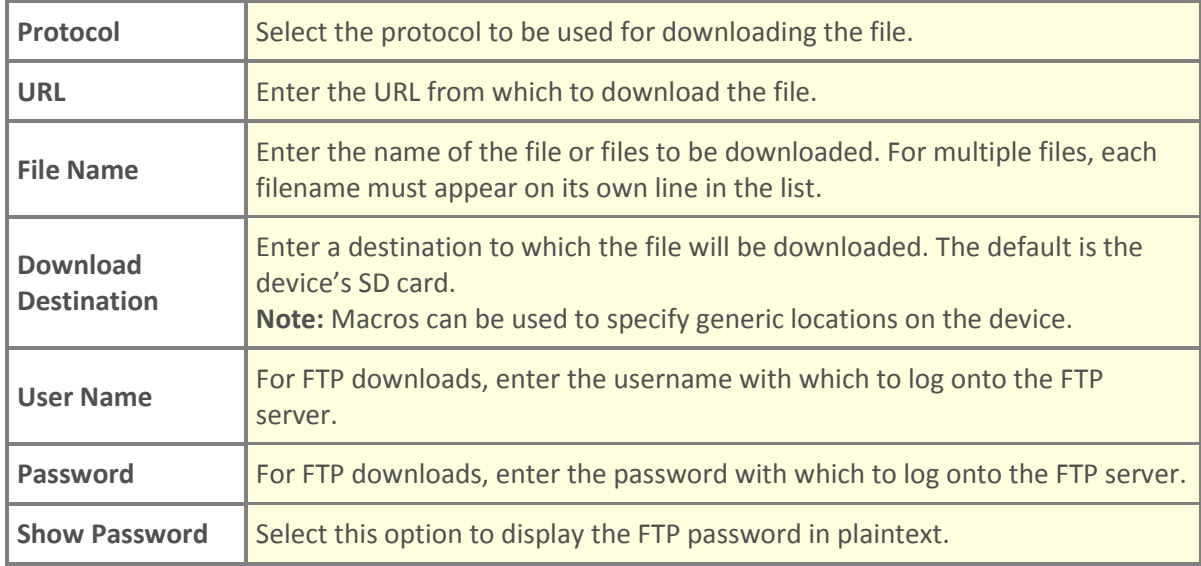

#### Set Fixed Date

This setting enables you to set a fixed date on the device in order to validate certificates in the event that no internet connection is available to set the exact date on the device.

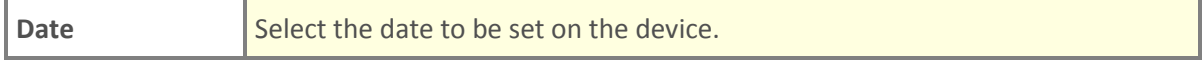

#### Time Zone

This setting enables you to set a time zone on the device.

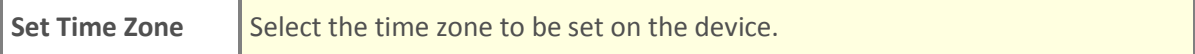

#### **WiFi**

This setting enables you to configure a WiFi profile on the device.

Once you have selected a WiFi security type in the **Security Type** list, additional fields specific to that type appear in the dialog box. The fields for each security type are described in the following sections.

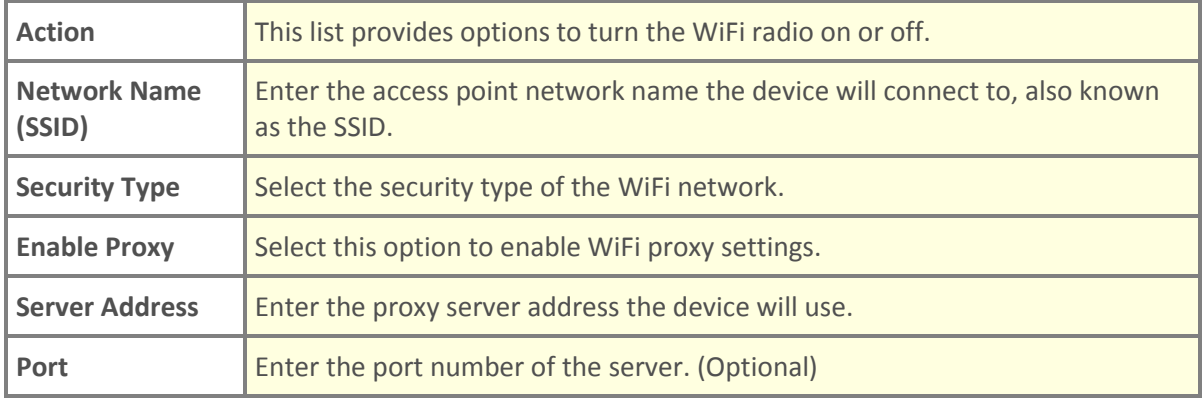

#### **WEP**

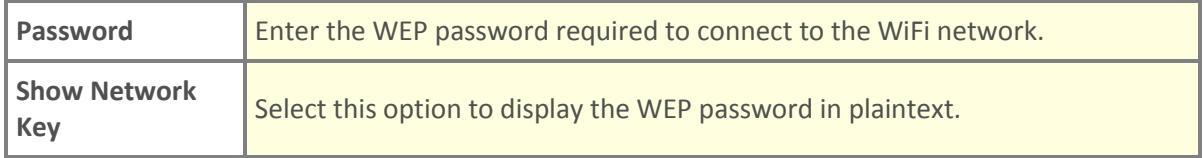

#### **WPA-PSK and WPA2-PSK**

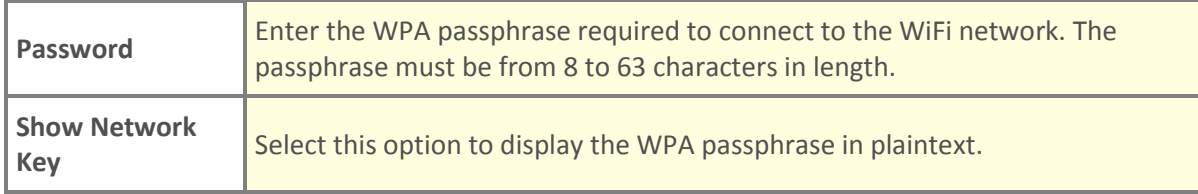

#### **802.1x Enterprise**

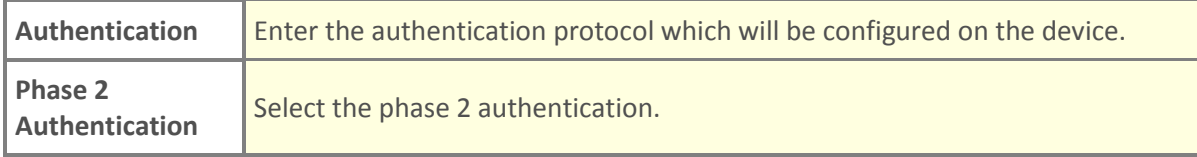

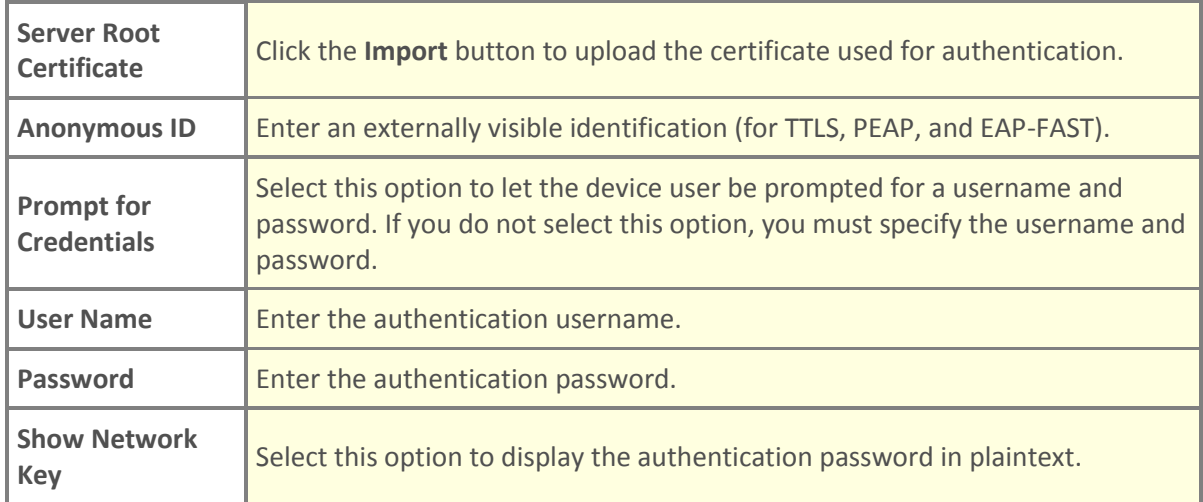

### WiFiConfig.apk Settings

This setting enables you to configure additional WiFi settings on the device, such as enabling/disabling the 802.11d option and WiFi sleep policy, that are specific to Motorola devices. The extra WiFi settings must be saved in a valid XML file.

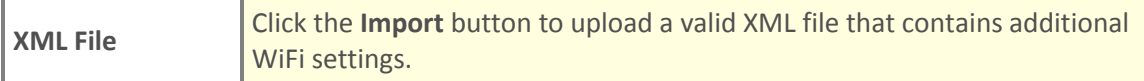

Documentation on available WiFi settings you can set via XML can be obtained from Motorola Solutions.

#### **Example XML File**

The following shows an example of a valid XML file you can use to configure additional WiFi settings:

```
 <?xml version="1.0"?>
<wap-provisioningdoc>
    <characteristic type="Wi-Fi">
        <parm-query name="Version"/>
        <characteristic type="Regulatory">
            <parm name="Country" value="US"/>
        </characteristic>
        <characteristic type="System">
            <parm name="WifiAction" value="Enable"/>
        </characteristic>
    </characteristic>
</wap-provisioningdoc>
```
## Done: Barcode Generated

This is the final panel in the MobiControl Stage Barcode Generator. In this panel, you can see a preview of the barcodes that have been generated based on the configuration profile settings you specified in the previous panels.

This panel provides options to print the barcodes or to save the configuration profile to a file. You can also click the **Settings** button to open the Settings dialog box, in which you can specify settings that control how the barcodes are generated, including the barcode type.

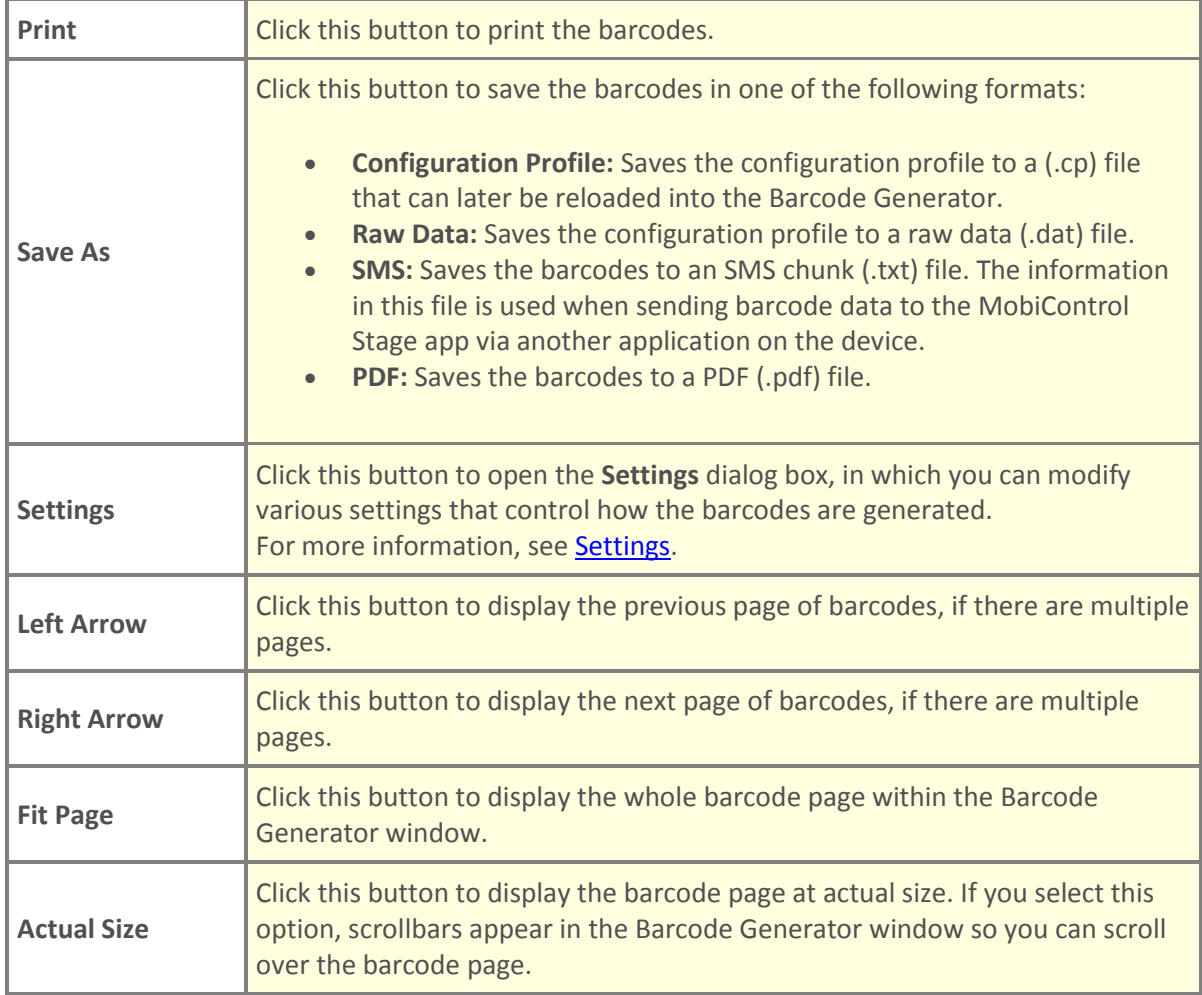

## Settings

This dialog box enables you to specify settings that control how the barcodes are generated, including the barcode type.

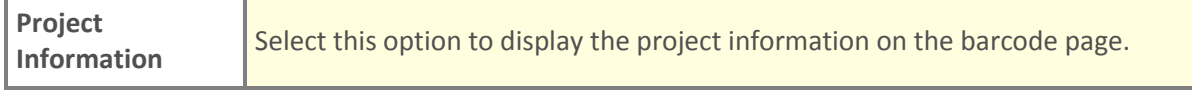

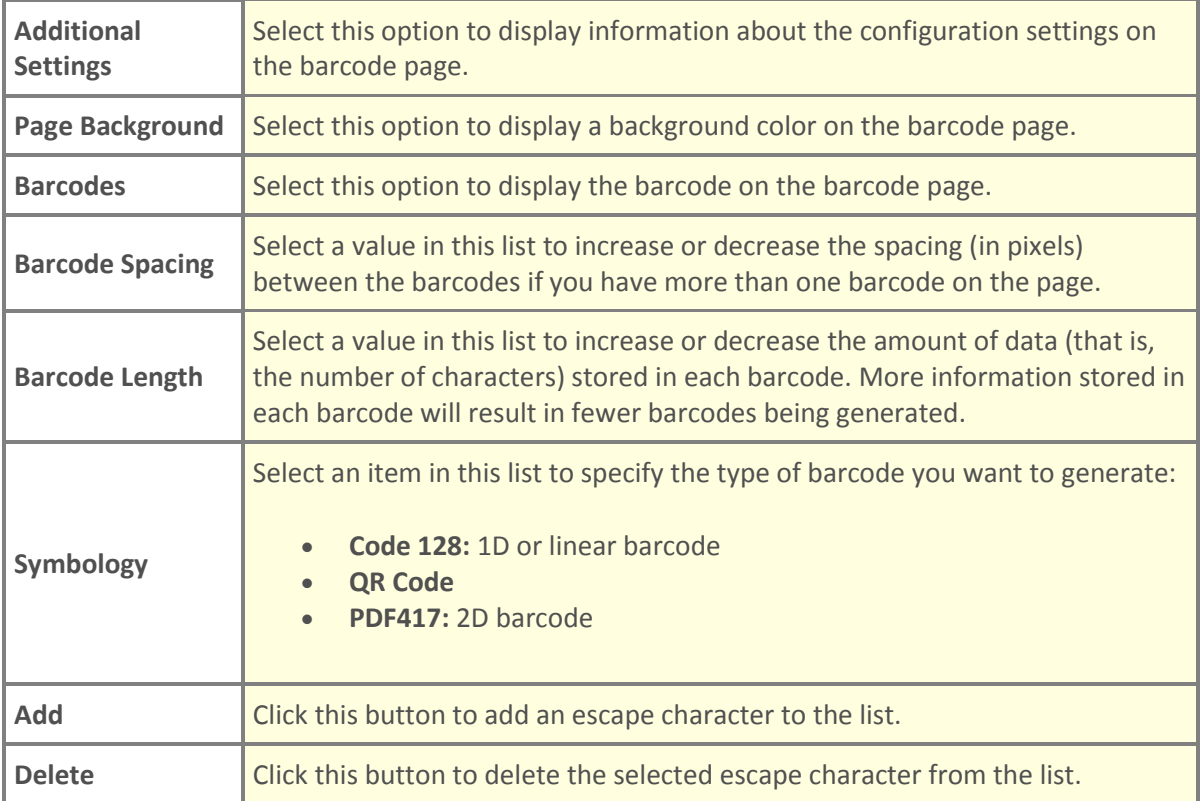

#### © 2014 [SOTI Inc.](http://www.soti.net/) [Contact us](mailto:support@soti.net?Subject=MobiControl%20Stage%20Barcode%20Generator)